# *Configuration*

The RTD-150T can be configured on the **touch screen** or through its **web server.** *1-On the touch screen:*

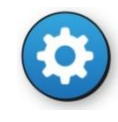

+ **password level 3** + **SYSTEM** tab

On the touch screen you configure the network options, communication with the panel, the sound options, emails, zone filters, etc. After changing the configuration, press "**Reboot**".

## *2-Through the web server:*

Here you update the firmware and perform backups and restores. To access it: using a browser on a computer that is connected to the same network as the RTD-150T, enter: **http://IP of unit**

**Ip of the unit:** By default, the RTD-150T is supplied with the Wi-Fi connection enabled and the Ethernet disabled. To connect the unit to a Wi-Fi network, on the **touch screen** go to **SYSTEM** configuration and press the **CONFIGURACION** button.

In the WLAN section, select the network that you want to connect the unit to and configure the password. Return to the program, leave the configuration screen and then re-enter. The unit will show the assigned IP.

#### *Networked units*

You can connect multiple repeaters in a single installation. Each installation will always have a **master** unit and the rest will be **slaves**.

The **master** is the unit that will be connected to the panel; you have to configure its connection parameters with the panel. The other units will be **slaves** and you have to configure the **master** unit's IP and port for them.

To **monitor** the connected units, they must **ALL** be assigned a name under the **Repeater Name** option in the SISTEMA (SYSTEM) tab in Configuration .

And on the master unit, you must enter the names (separated by commas) under the option **List of names of repeaters to be monitored**.

# *User levels*

**Level 1:** No password. Allows you to stop the RTD-150E's warning sound by pressing the screen.

**Level 2:** User password **1111**. Allows you to access the alarm panel's actions menu: **Sounders On**, **Sounders silence, Silenced buzzer and Reset**

**Level 3:** Installer password **2222**. Allows you to access the unit's configuration.

#### *Areas, maps and devices*

Maps are added by connecting a pen drive to one of the unit's USB connectors. The pen drive will contain the maps on its root directory. To add them on the **Zones/Maps** configuration tab, press **Upload maps**.

#### **-Areas:**

**-**These are configured on the **screen Zones/Maps** tab. -Areas can be associated with one of the panel's **zones** or they can be used to **connect maps**.

-To **locate the area** on a **map**, press **Define on map** and mark the corner points of the sector that will form the area. It is possible to draw more than one sector for an area. To do this, press **New sector**.

-When you have finished, press **Save**.

#### **-Devices:**

**-**These are configured on the **screen Devices** tab.

-For each device, configure the description, associated area, type and model of device, the device's Panel/Loop/Point and the icons associated with its normal, alarm and fault statuses.

-You must also locate the device within the associated map, by pressing **Place**. A sliding button allows you to change the size of the device.

-When you have finished, press **Add**.

# **RTD-150T**

#### **QUICK INSTALLATION AND USER GUIDE V2.0**

Full manual available on the unit's **web server**

#### *Introduction*

The **RTD-150T** is a 10" touch screen **repeater**. When connected to an addressable panel, it allows you to easily identify **events by displaying them by type**, and to perform **actions** on the panel, locate events on **maps** and send informative **emails**.

## *Hardware*

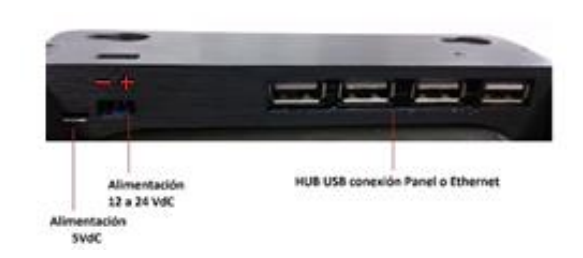

#### *Power supply:*

**Micro USB connector:** for 5 Vdc supply (inc) **Power strip:** for 12-24 Vdc power supply

#### *Connection to the panel :*

**USB-RS-485 converter (inc)**: connect it to the unit's USB hub and the panel's Modbus connection.

#### *Connection to an IDR-TS's IP network:*

It is possible to create a network of RTD-150T and RTD-150E repeaters.

**Wi-Fi connection** 802.11 b/g/n (inc) **Ethernet connection** through a **USB-RJ45** converter (optional)

# *6. User guide*

**1-Main screen:**

The screen displays 3 different areas:

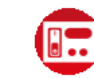

-The unit is shown as a panel repeater.

-You can see the general status of the panel through the LEDs and the events log.

-When you press on events you can access the associated maps.

-You can also perform actions on the panel: **Sounders On**, **Sounders silence, Silenced buzzer and Reset**

-The **zone LEDs** are red if there is an alarm, flashing yellow if there is a fault and steady yellow if it has been cancelled. Press on them to access the map associated with the zone.

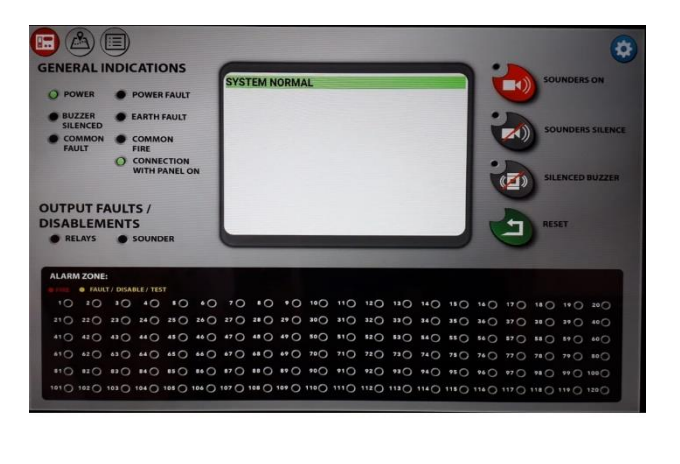

# **2-Map screen:**

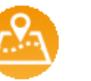

-This display'sthe panel's status bar (OK, Alarm, Fault). -And the map window, which shows the maps associated with each zone.

## **Navigation between maps:**

You can navigate between the maps:

1- **From** their **related areas** (if any). By pressing on the areas contained in this map (coloured if they have pending events, greyed out if not), you can go to the other areas to which you have linked them.

2- **To** their **parent area** (if you have configured this). This is located at the top left of the screen. You will be taken to this map if you press on it. The parent map shows the parent area in red.

**Devices:** These are shown coloured on the map, according to this status (normal, alarm, fault). When you press on them, they show information about the unit.

Shows/hides devices

Shows/hides area names and parent map $\blacksquare$ 15/11/16  $\overline{\mathbf{R}}$  $\odot$ 09:54 ZONES/DEVICES Modulo1  $\overline{\mathbf{a}}$ Camara Camara **PB Burger** King Optico R 6/04/2016 ALARM 06:35:32 M FIRE Zone 17 "PB Chocolate" dd 17 Optico tienda Chocolate Local Panel Loop 1

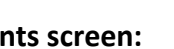

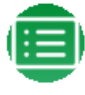

# **3-Events screen:**

-This will show the events classified by **Alarms**, **Faults** and **Disabled**. A counter will show the number of events with each status.

-The **log** will display all of the events.

-The events are sorted by **zones** in each tab. Events that are not associated with any zone are grouped into **system events.**

-You can configure the unit not to show system events or to filter zones.

-A **Communication failure with master** or **Communicated restored with master** fault will be displayed when communication between a slave unit and the master is lost/restored.

-A **Panel not connected** or **Panel reconnected** fault will be displayed when communication between the **master** unit and the **panel** is lost/restored.

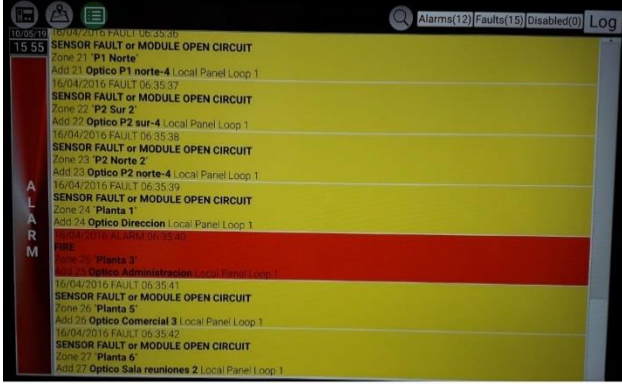